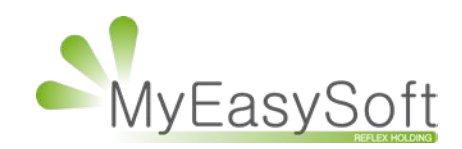

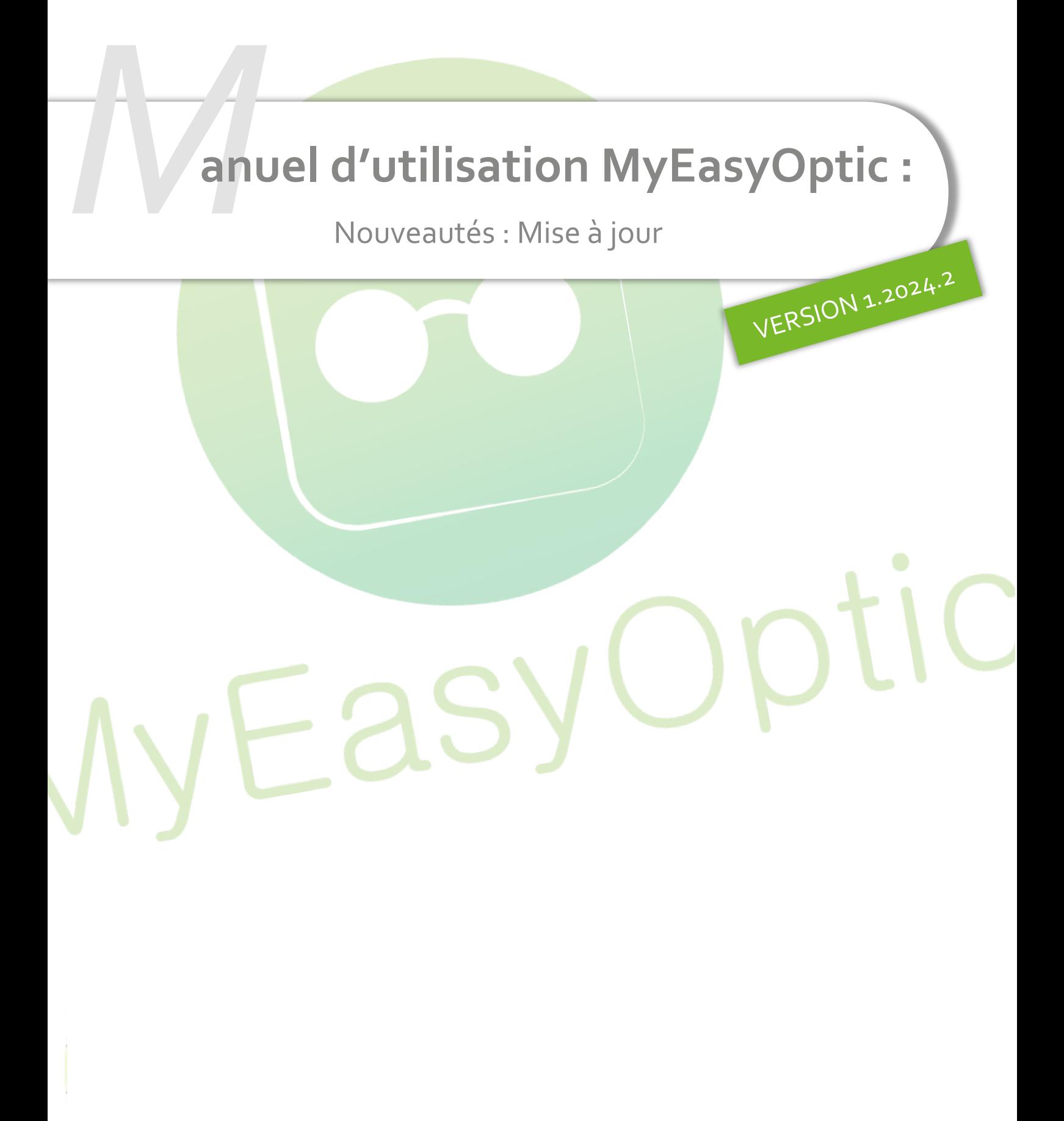

MyEasySoft - [www.myeasyoptic.com](http://www.myeasyoptic.com/) - mars 24

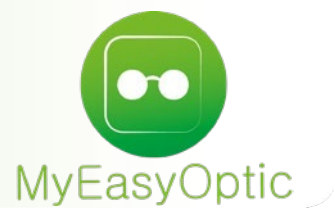

# Manuel d'utilisation : Nouveautés - Mise à jour

## **SOMMAIRE**

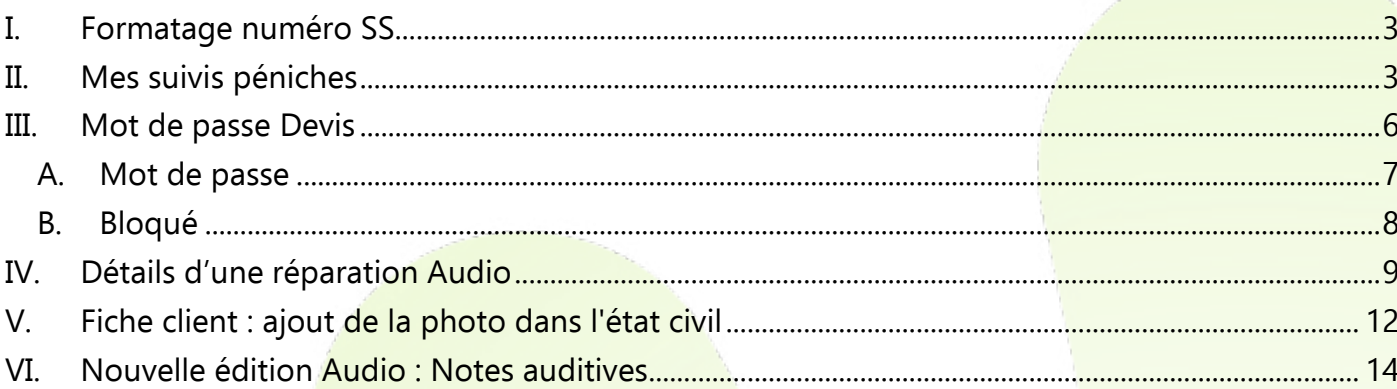

#### <span id="page-2-0"></span>**I. Formatage numéro SS**

Lors d'une saisie manuelle ou d'une lecture de carte vitale, le numéro SS est formaté comme sur une carte vitale.

Quand on se trouve dans le champ, les chiffres sont concaténés et quand on en sort, le formatage se fait automatiquement.

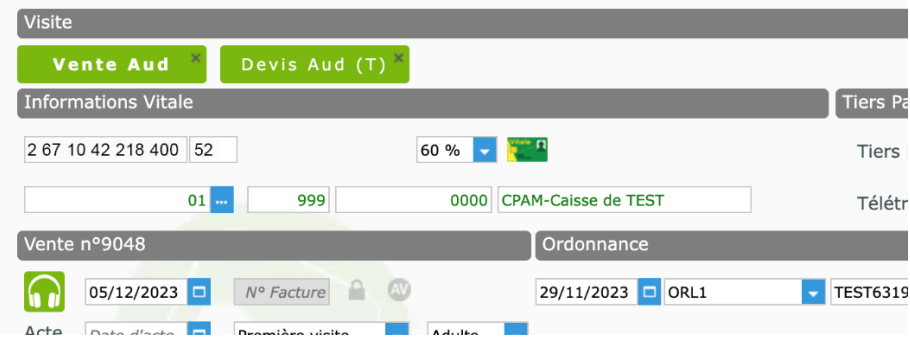

## <span id="page-2-1"></span>**II. Mes suivis péniches**

Dans le menu Client, vous avez accès à un sous-menu Mes suivis.

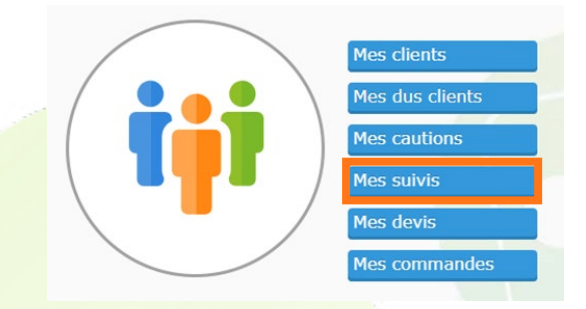

Ce sous-menu vous permet d'accéder à une table résumant l'état de vos péniches :

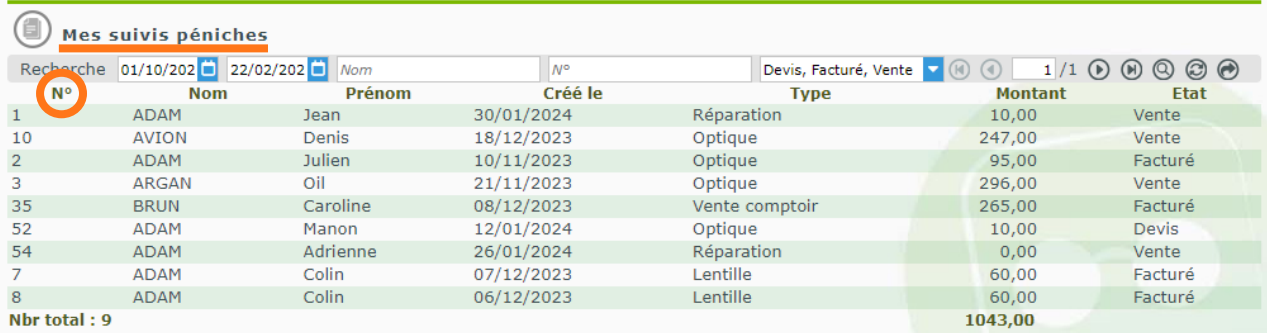

Chaque équipement doté d'un numéro de péniche est visible dans cette table.

Par défaut, seules celles créées dans les deux mois précédents la date du jour sont visibles, mais la période peut être modifiée.

Elles sont également filtrées par l'état de la visite correspondante : devis, vente, facturée, livrée. Le filtre par défaut présente les péniches dans l'état devis, facturé ou vente.

À noter que, si plusieurs équipements sont liés à un même numéro de péniche, cette dernière n'apparaît qu'une seule fois dans la table. Dans ce cas, le montant de la péniche correspond à la somme des équipements auxquels elle est attachée.

La table fournit également le nombre total de péniches ainsi que la somme des montants associés : ce total ne comprend **que les dossiers visibles à l'écran**.

En sélectionnant une ligne de la table, vous serez redirigé vers le dossier correspondant. Lorsque vous quitterez le dossier, vous reviendrez au suivi des péniches.

Vous pouvez filtrer en utilisant la barre de recherche ou la fenêtre de dialoque en cliquant sur  $\circledP$ :

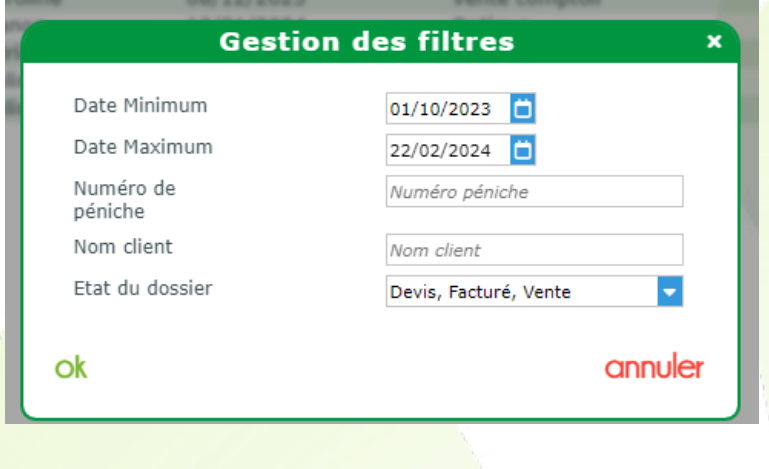

Par exemple, vous pouvez choisir les péniches dans l'état vente ou facturé ou livré :

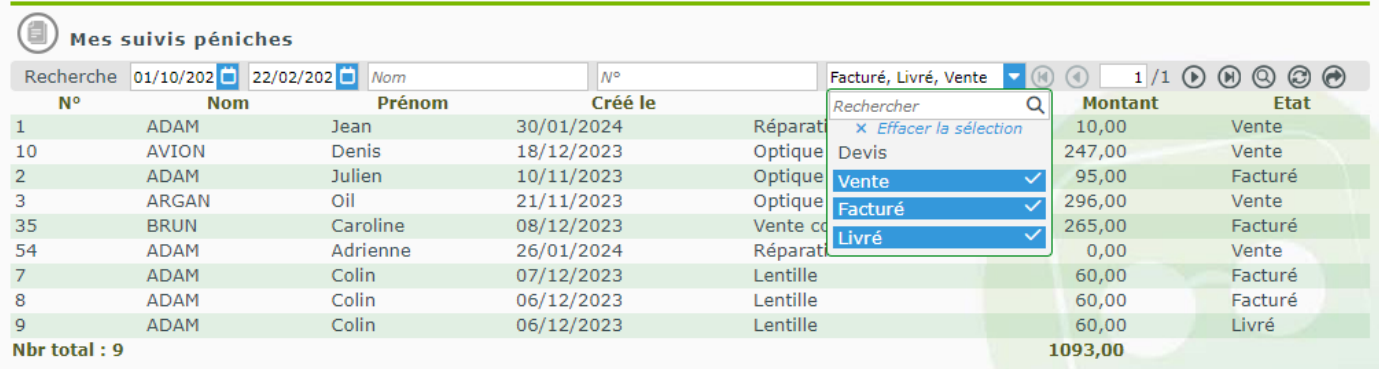

La flèche à l'extrémité de la barre de recherche o vous permet de générer un fichier au format csv contenant les informations de **tous les dossiers** concernés par la sélection, et pas uniquement ceux visibles à l'écran s'il y a plusieurs pages.

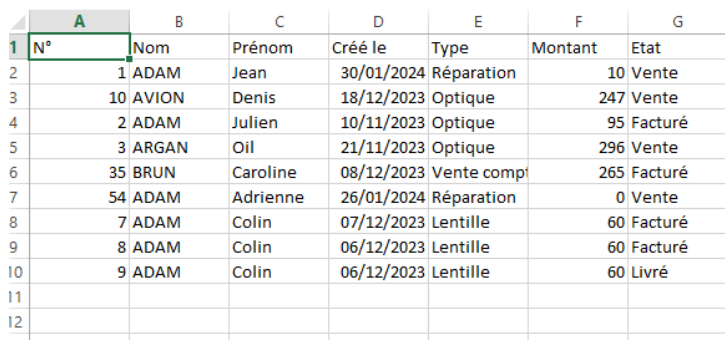

Vous pouvez choisir d'imprimer la liste visible à l'écran en cliquant sur l'icône de l'imprimante ( et y déterminer le nombre d'exemplaires désirés.

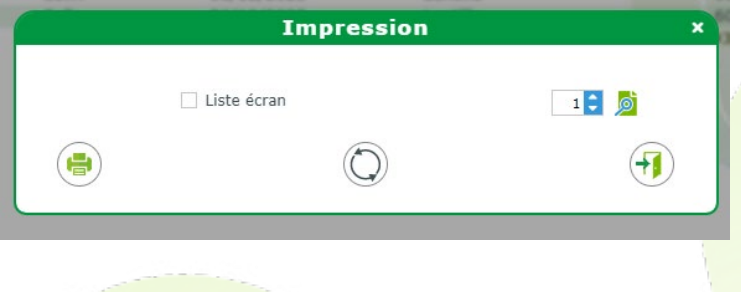

Vous pouvez également visualiser le document avant d'imprimer en cochant sur la loupe . Le fichier se présente sous la forme suivante :

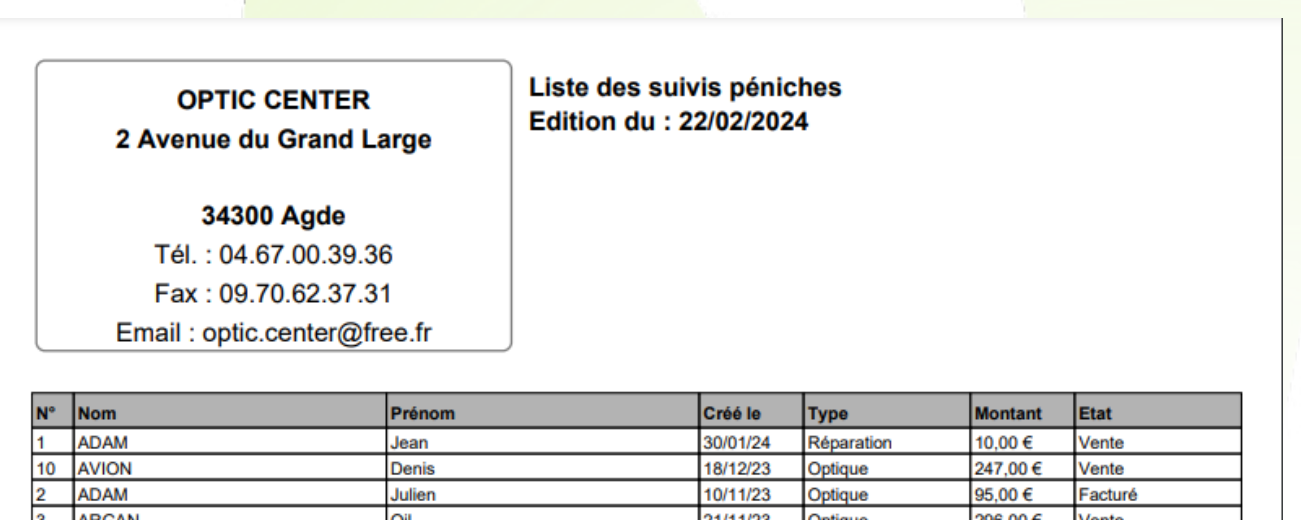

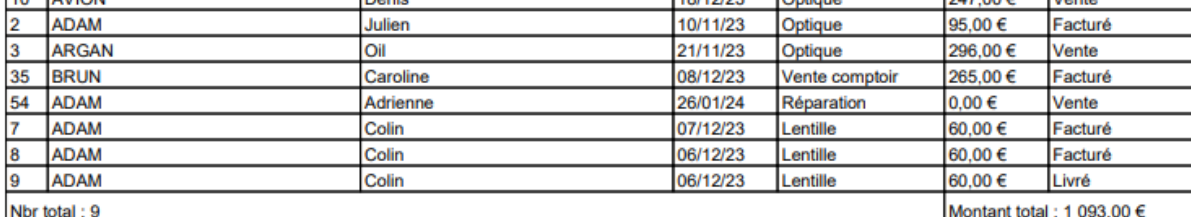

Lors de cette visualisation, vous pourrez avoir le même document au format pdf en cliquant sur Télécharger, qui se trouve dans la barre au-dessus du document affiché.

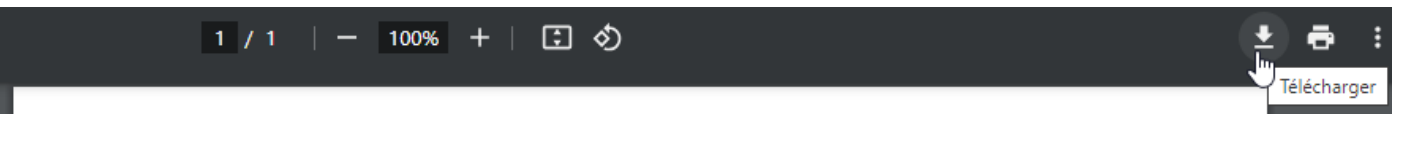

#### <span id="page-5-0"></span>**III. Mot de passe Devis**

Vous pouvez, à l'aide des paramètres, forcer l'utilisation d'un mot de passe lors de la suppression d'un devis lié à une visite - ou bloquer totalement cette action.

Pour cela, allez dans Paramètres > Magasin > Contrôle d'accès pour accéder à l'écran de Gestion des contrôles d'accès. Positionnez-vous sur la dernière page pour avoir l'écran suivant :

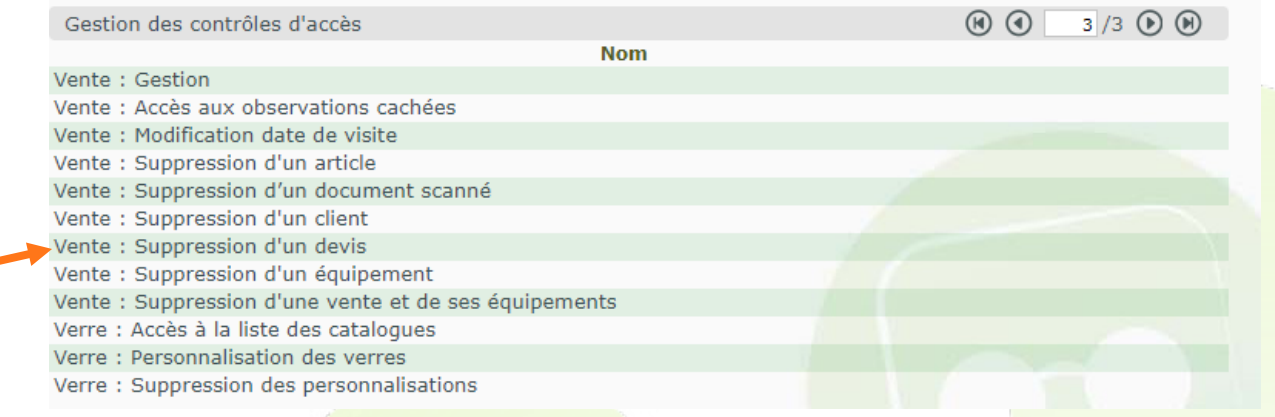

Après avoir cliqué sur Vente : Suppression d'un devis, vous aurez une fenêtre vous permettant de mettre en place un mot de passe pour cette action, ou d'en bloquer l'accès :

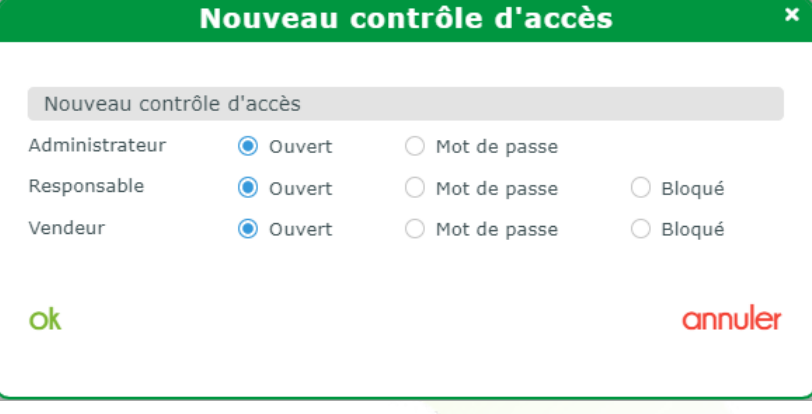

Si vous cliquez sur Mot de passe, vous aurez la possibilité de saisir un mot de passe dans les nouveaux champs qui s'afficheront :

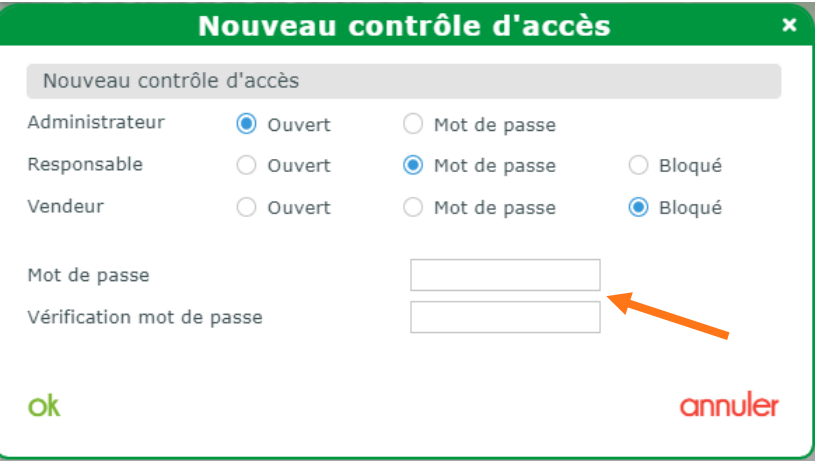

#### **A. Mot de passe**

<span id="page-6-0"></span>Une fois vos préférences enregistrées, dès lors qu'une personne essaiera de supprimer un devis en passant par le bouton de suppression **de dans le coin du bouton de devis**,

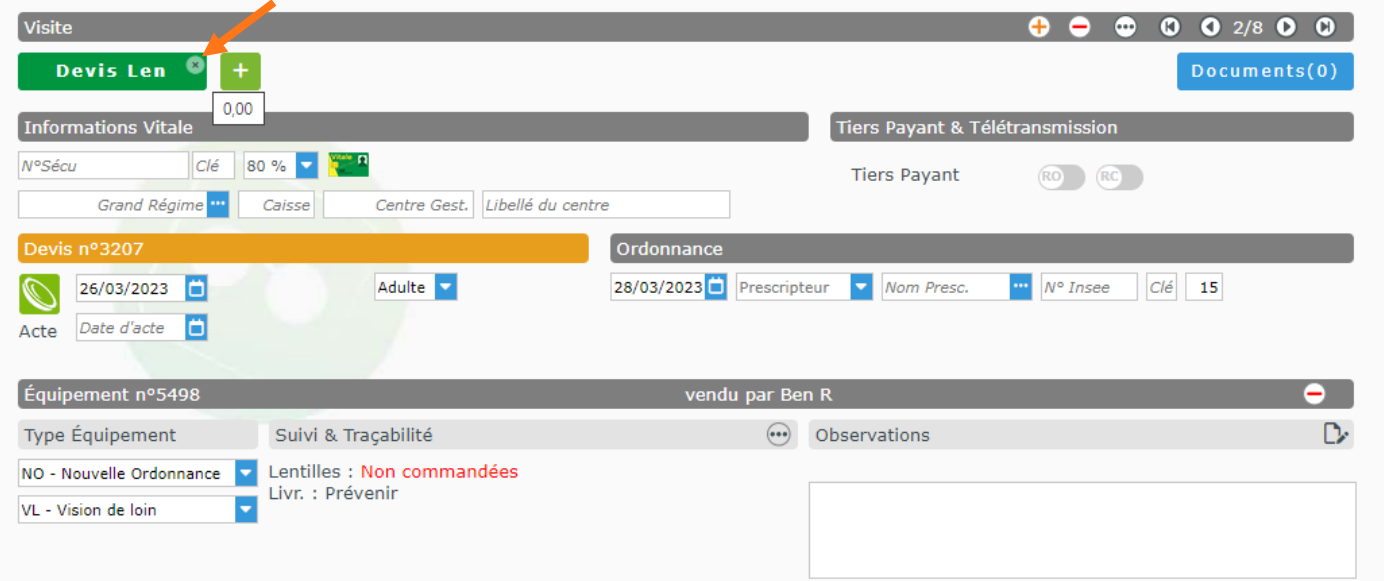

si son niveau d'accès est concerné par la saisie d'un mot de passe, ce dernier sera demandé :

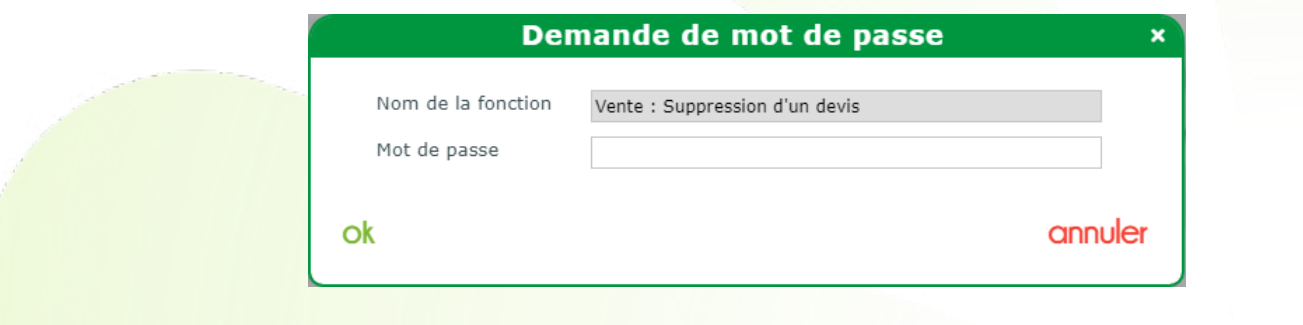

Si le mot de passe est incorrect, un message d'erreur s'affichera :

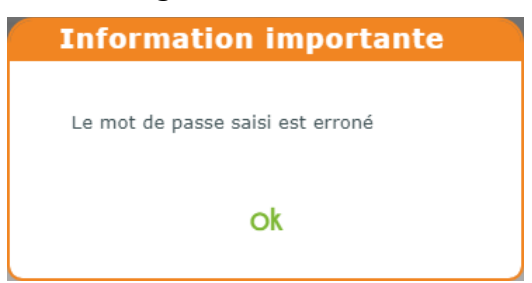

À sa fermeture, l'utilisateur est toujours invité à entrer le mot de passe.

Si au contraire le mot de passe saisi est correct, l'action se poursuit après une confirmation de suppression :

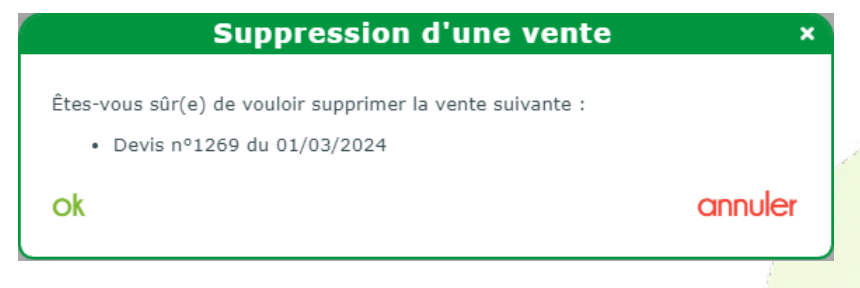

#### **B. Bloqué**

<span id="page-7-0"></span>Si une personne concernée par le blocage, essaie de supprimer un devis en passant par le bouton de suppression **M**, un message d'erreur s'affichera:

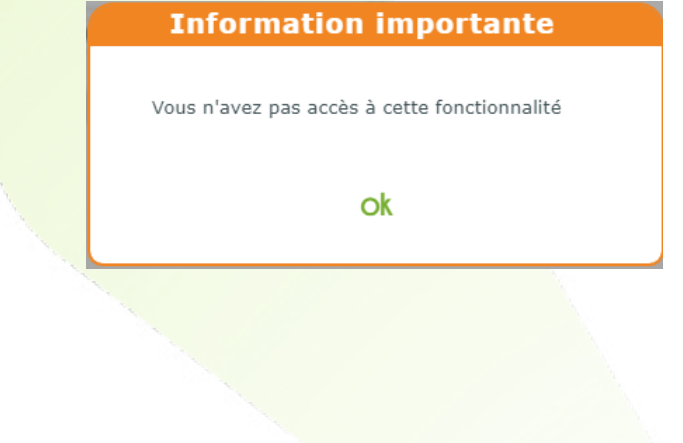

## <span id="page-8-0"></span>**IV. Détails d'une réparation Audio**

Vous pouvez maintenant spécifier les détails d'une réparation de type audio dans la fiche client.

Après avoir choisi Réparation comme type de visite, vous pouvez sélectionner le type parmi Optique ou Audio, sous la date.

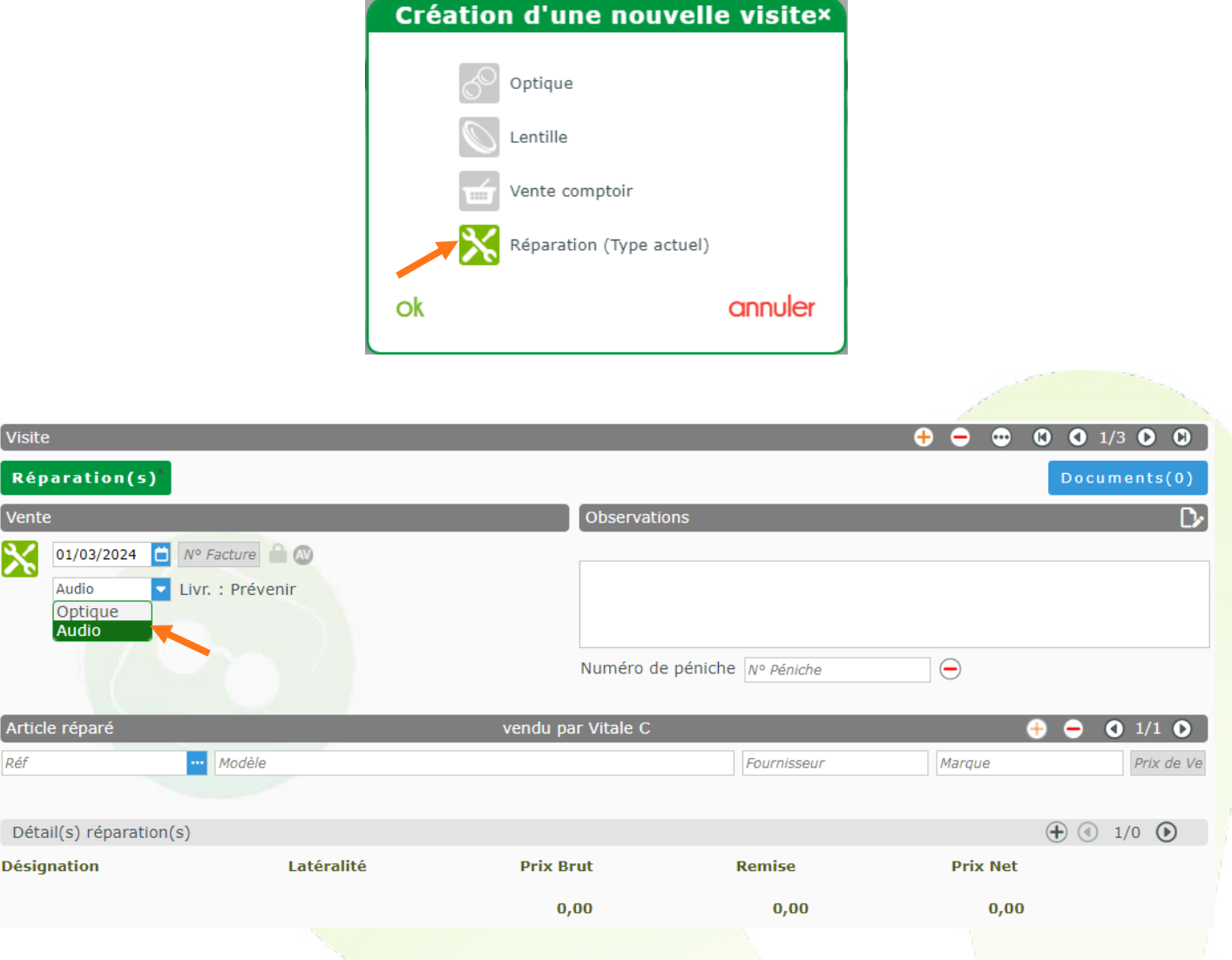

Vous pouvez alors soit directement saisir la référence de l'article à réparer dans le champ dédié : Fig. soit cliquer sur le bouton de sélection du qui vous ouvrira la fenêtre suivante :  $Réf$ 

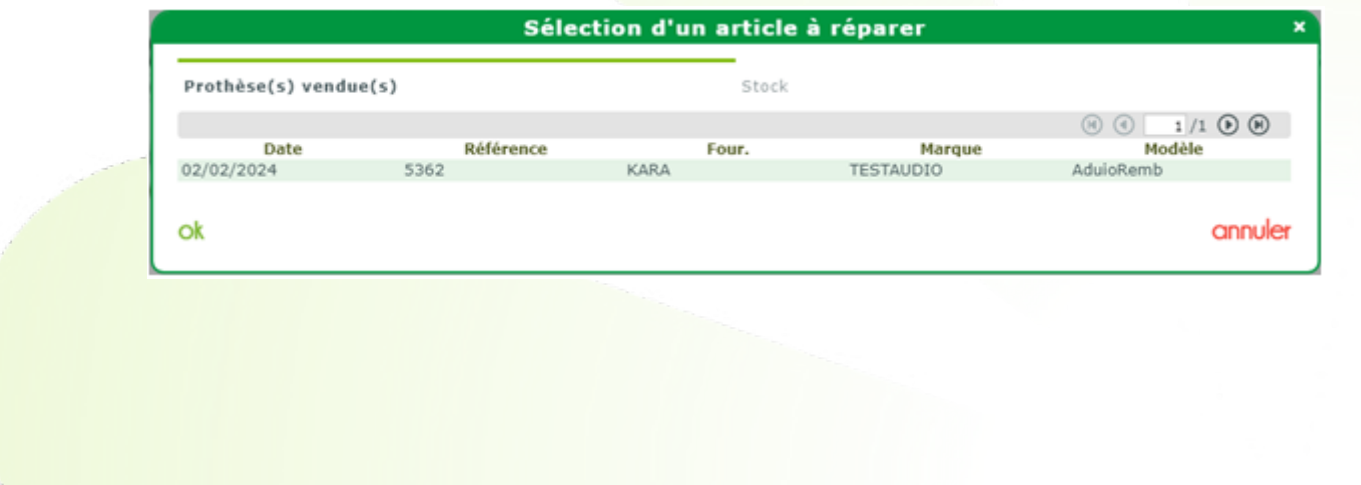

Le premier onglet, Prothèse(s) vendue(s), vous permet de retrouver un équipement audio précédemment vendu à ce même client.

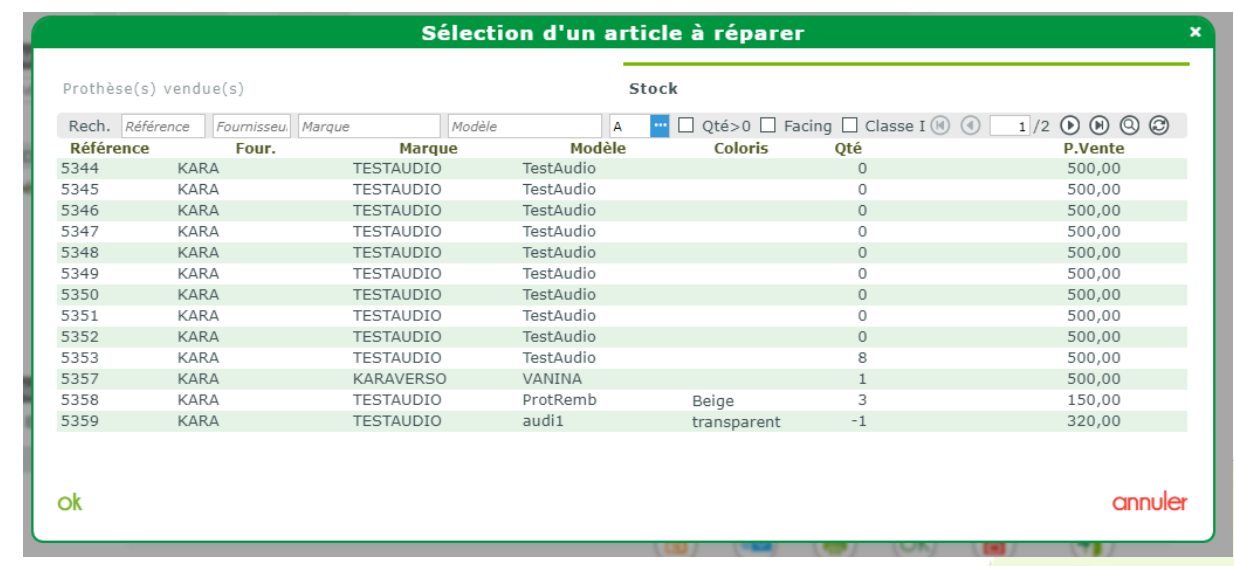

Le deuxième onglet, Stock, vous donne accès à tous les articles audio en stock. :

Lorsque l'article à réparer est sélectionné, vous pouvez spécifier la réparation à effectuer ainsi que son prix en cliquant sur le  $\oplus$  de la table Détail(s) réparation(s).

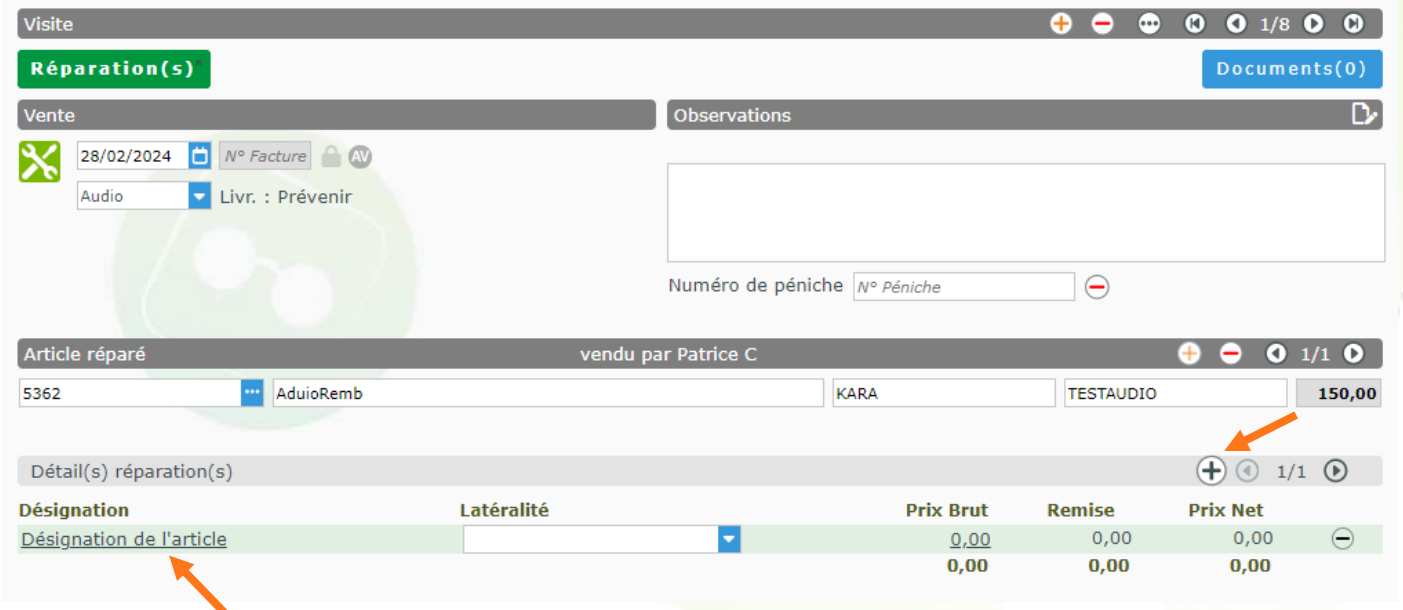

Vous pouvez changer la désignation de la réparation en cliquant sur *Désignation de l'article* :

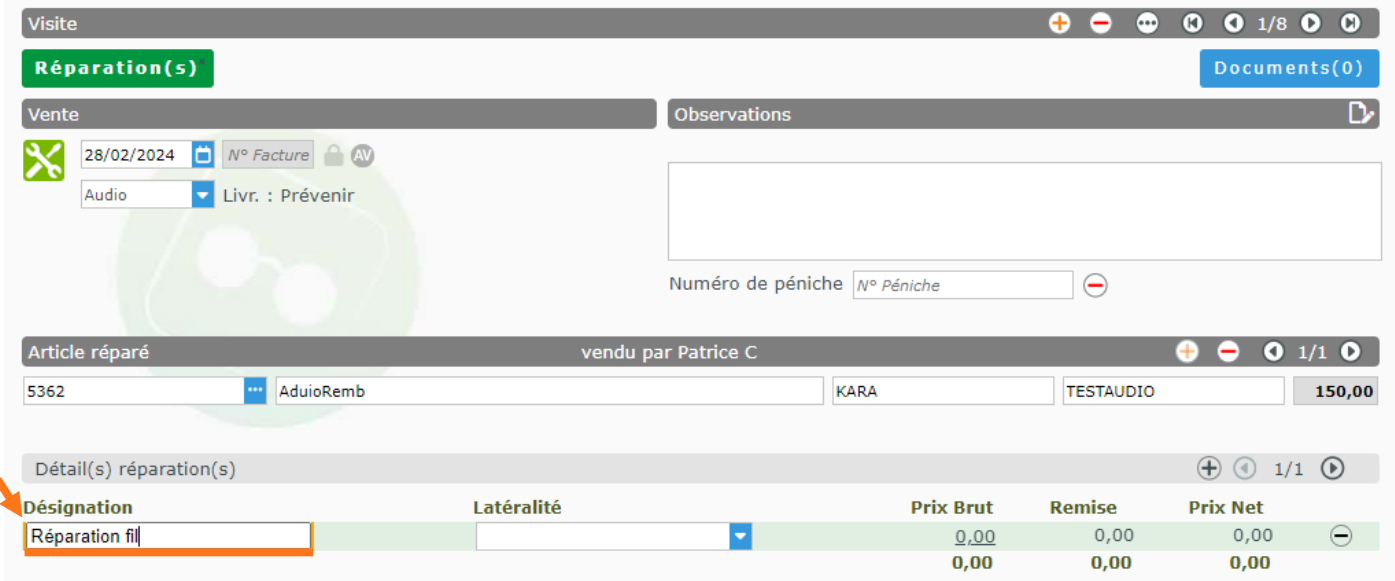

De la même façon, vous pouvez préciser la latéralité de la réparation et modifier le prix :

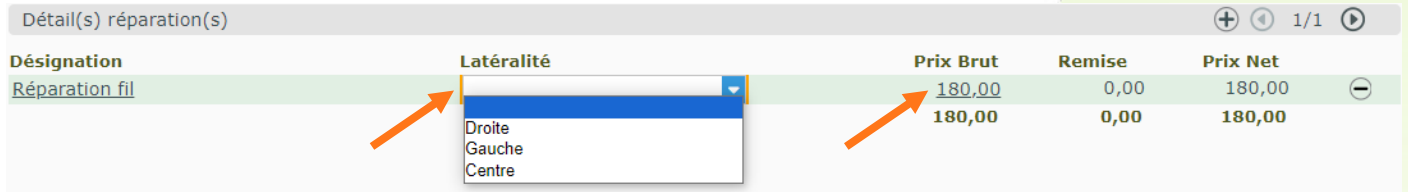

Vous pouvez ajouter une autre réparation en cliquant à nouveau sur  $\oplus$ .

Pour ajouter une remise ou modifier le prix net, il suffit de cliquer sur la remise globale dans la partie Totaux :

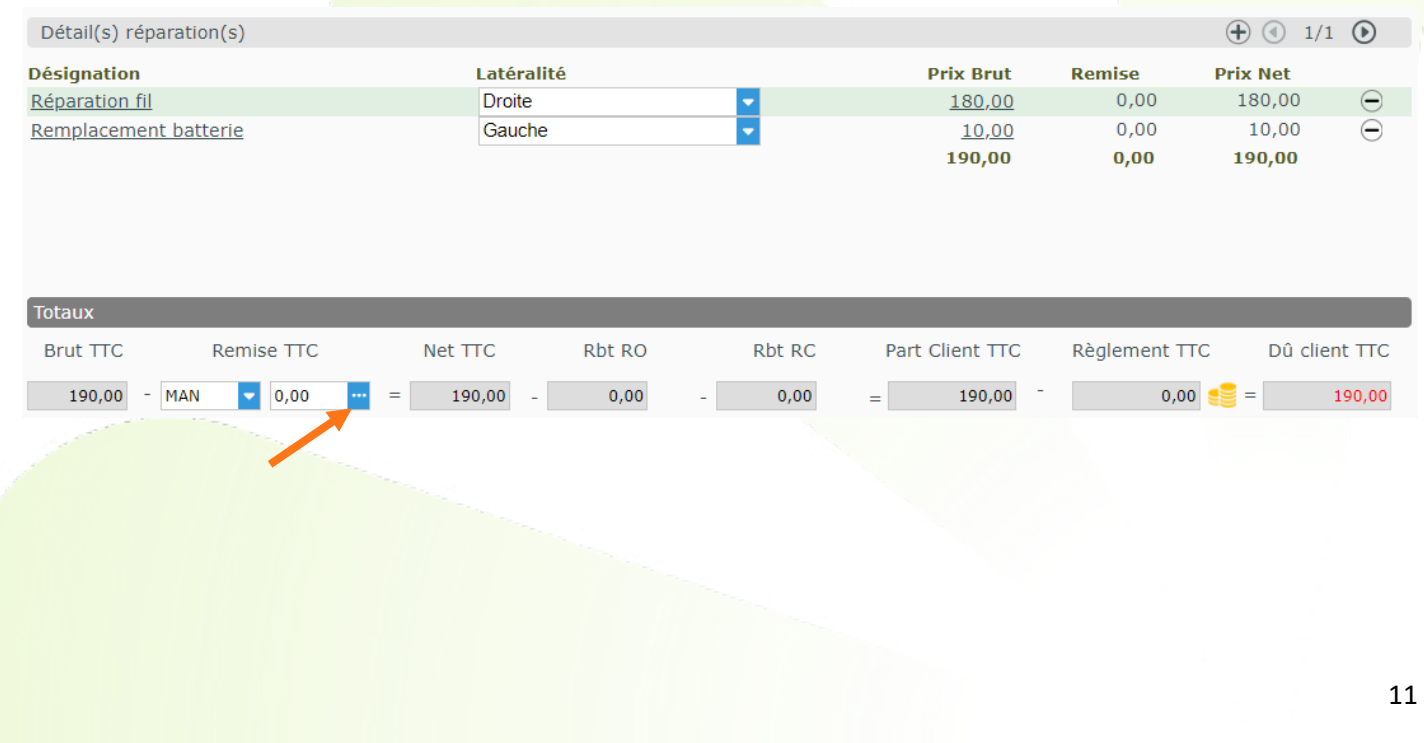

La fenêtre suivante s'affiche alors, vous permettant de saisir un code remise, un montant de remise ou directement le prix net :

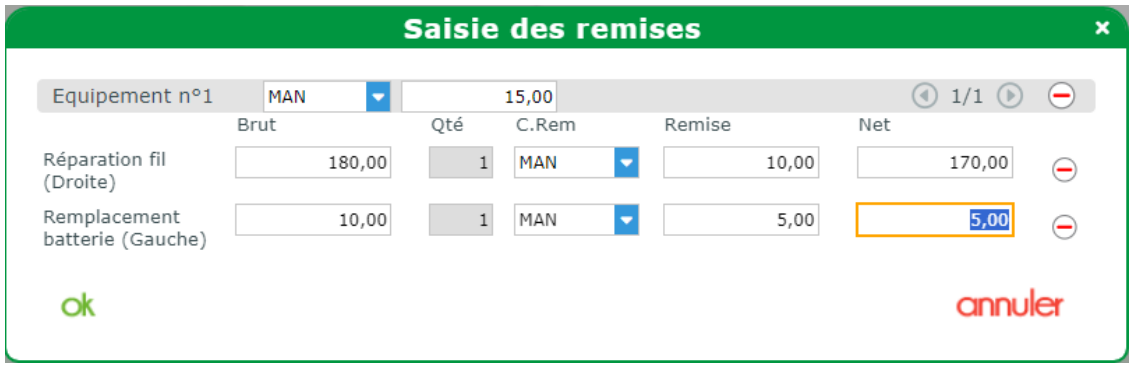

#### Les modifications sont ensuite reportées sur le détail :

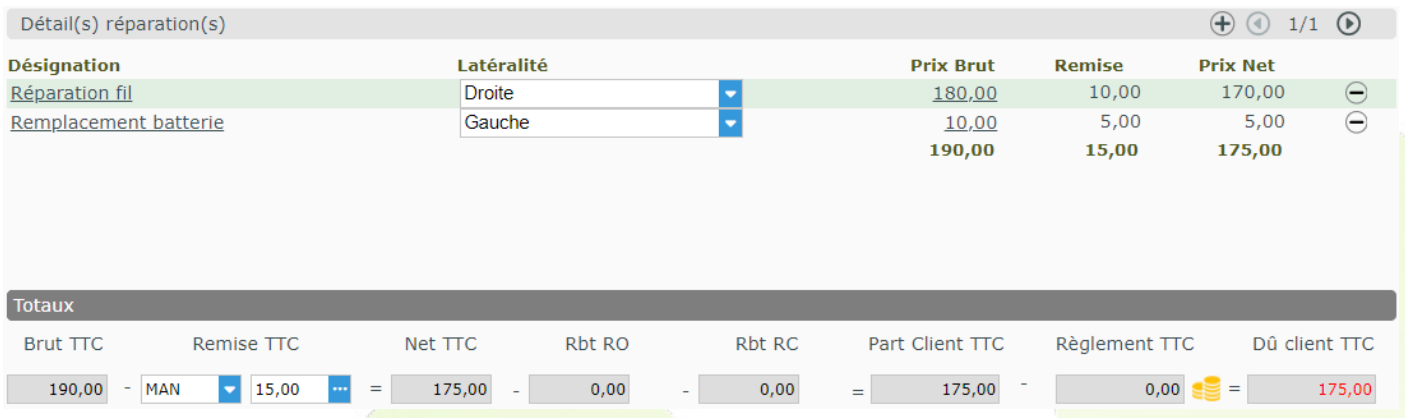

### <span id="page-11-0"></span>**V. Fiche client : ajout de la photo dans l'état civil**

Il est désormais possible d'afficher la photo d'identité du client dans sa fiche.

Pour la joindre, cliquer sur l'emplacement dédié :

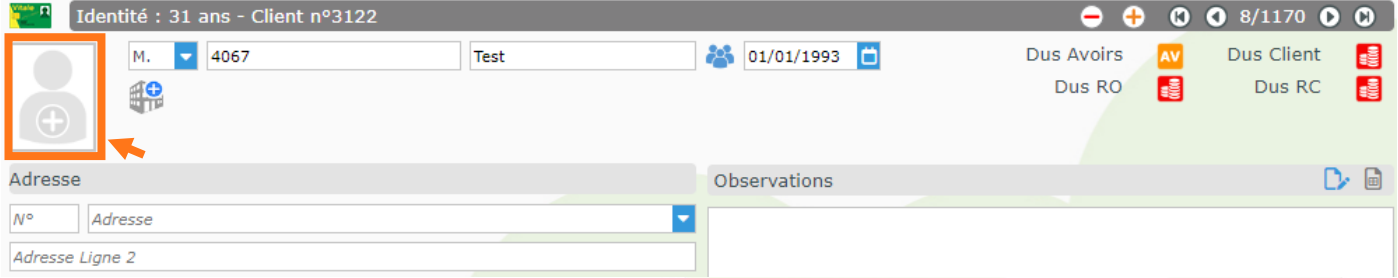

Vous serez invité à joindre une photo existante depuis votre PC :

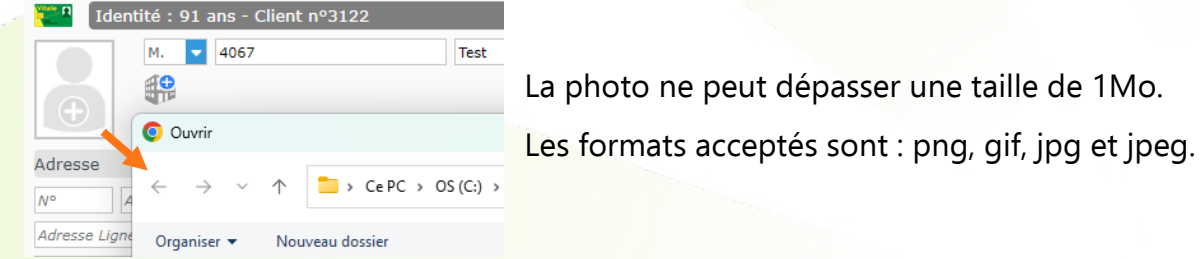

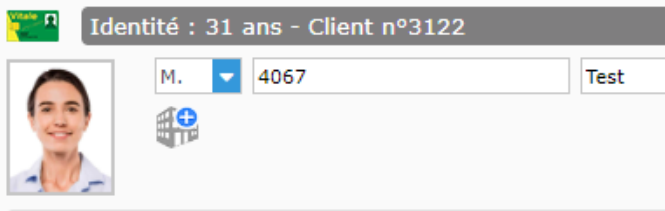

Pour les magasins belges, la photo est extraite automatiquement à la lecture d'une carte d'identité belge :

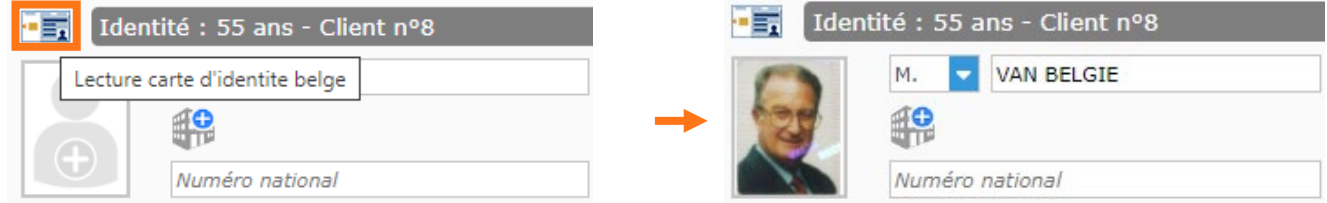

Au survol de la photo, vous accédez aux boutons modification et suppression. Par ailleurs vous la voyez alors en taille agrandie :

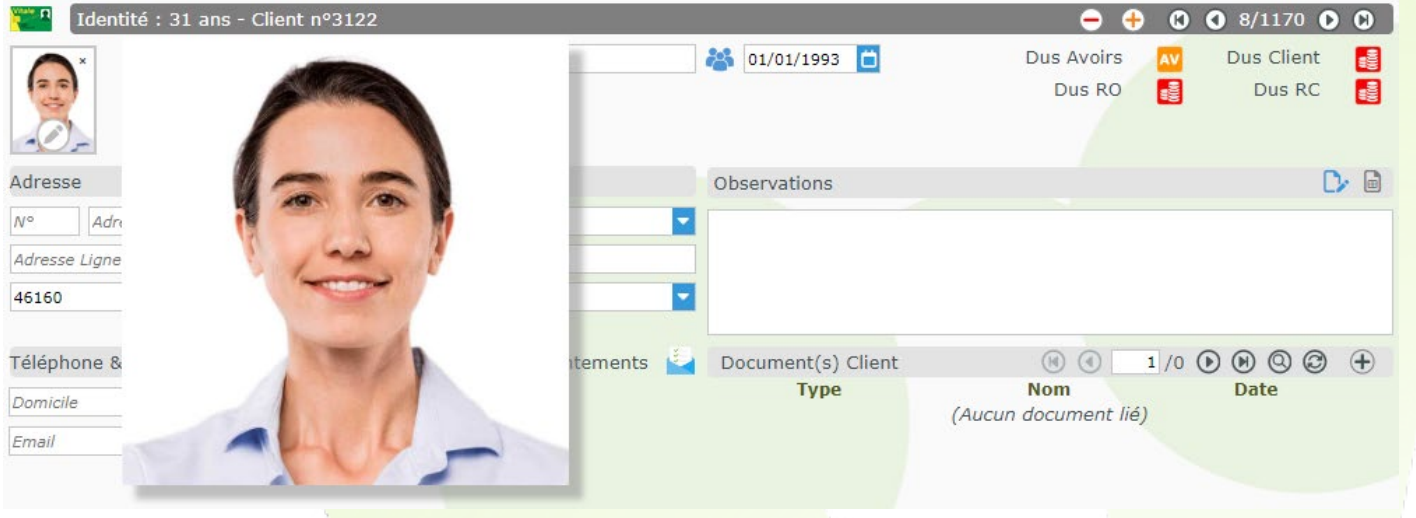

La modification **permet de joindre une nouvelle photo.** Supprimer la photo

La suppression la supprime définitivement.

La photo s'affiche :

4067

M.

#### <span id="page-13-0"></span>**VI. Nouvelle édition Audio : Notes auditives**

Une nouvelle édition vous est proposée depuis la fiche client pour les dossiers audio.

Cliquez sur le bouton  $\left(\frac{1}{2}\right)$  dans la fiche pour ouvrir la fenêtre d'impressions, puis sur l'aperçu ou l'impression :

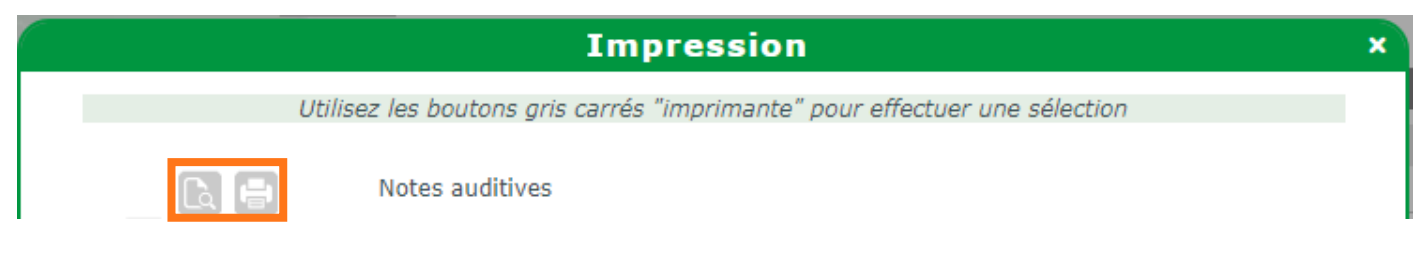

Cette édition reprend, outre les informations clients et les références d'équipements, les Notes auditives que vous aurez renseignées ou non auparavant.

Vous pouvez accéder à celles-ci en cliquant sur l'icône **de** au niveau de l'équipement, entre les blocs dédiés à chacune des oreilles :

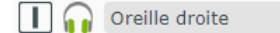

Tout ce qui est noté dans les deux onglets, Otoscopie et Antécédents, figure dans l'édition.

 $\ominus$ 

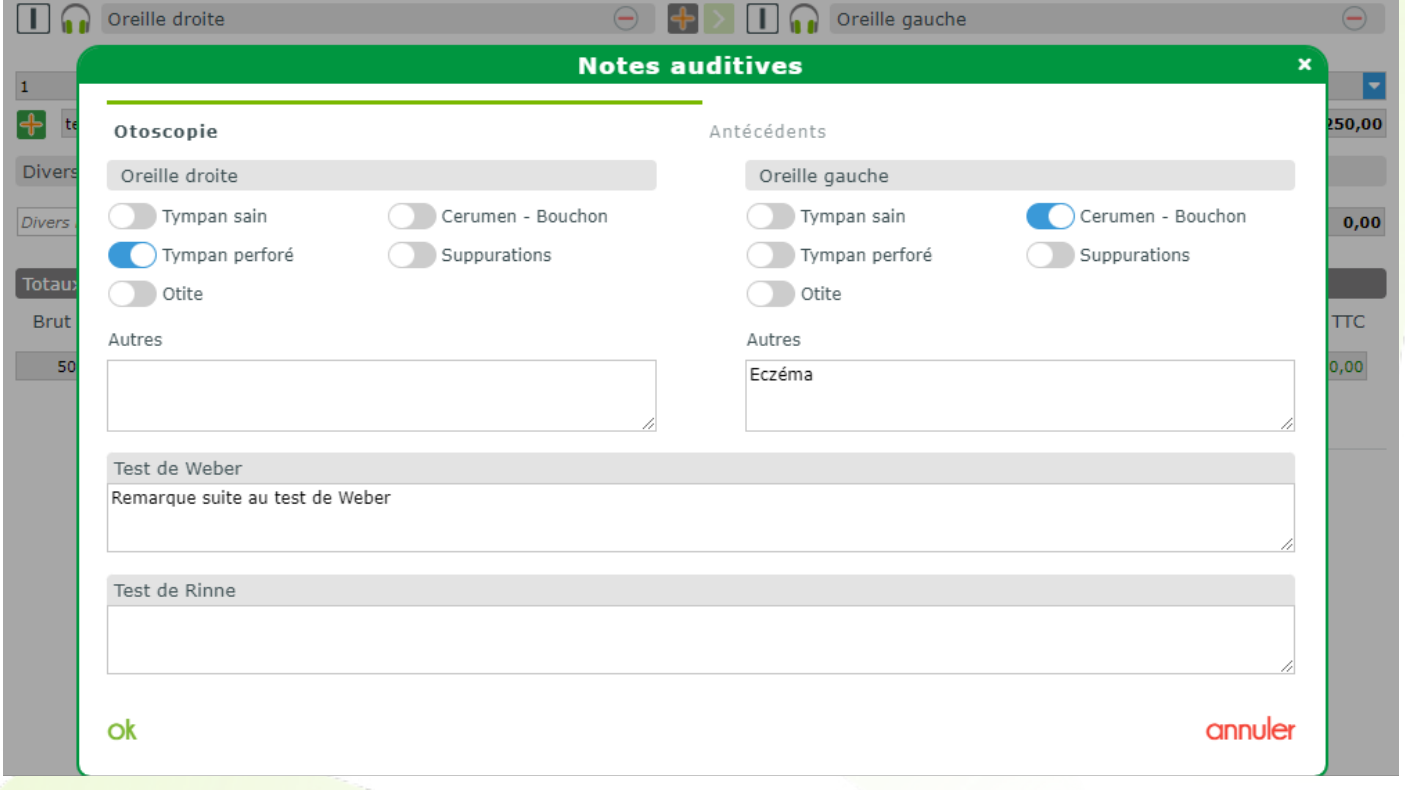

Si vous n'avez encore rien noté dans le logiciel, vous pouvez malgré tout imprimer la fiche vierge que vous pourrez renseigner manuellement.

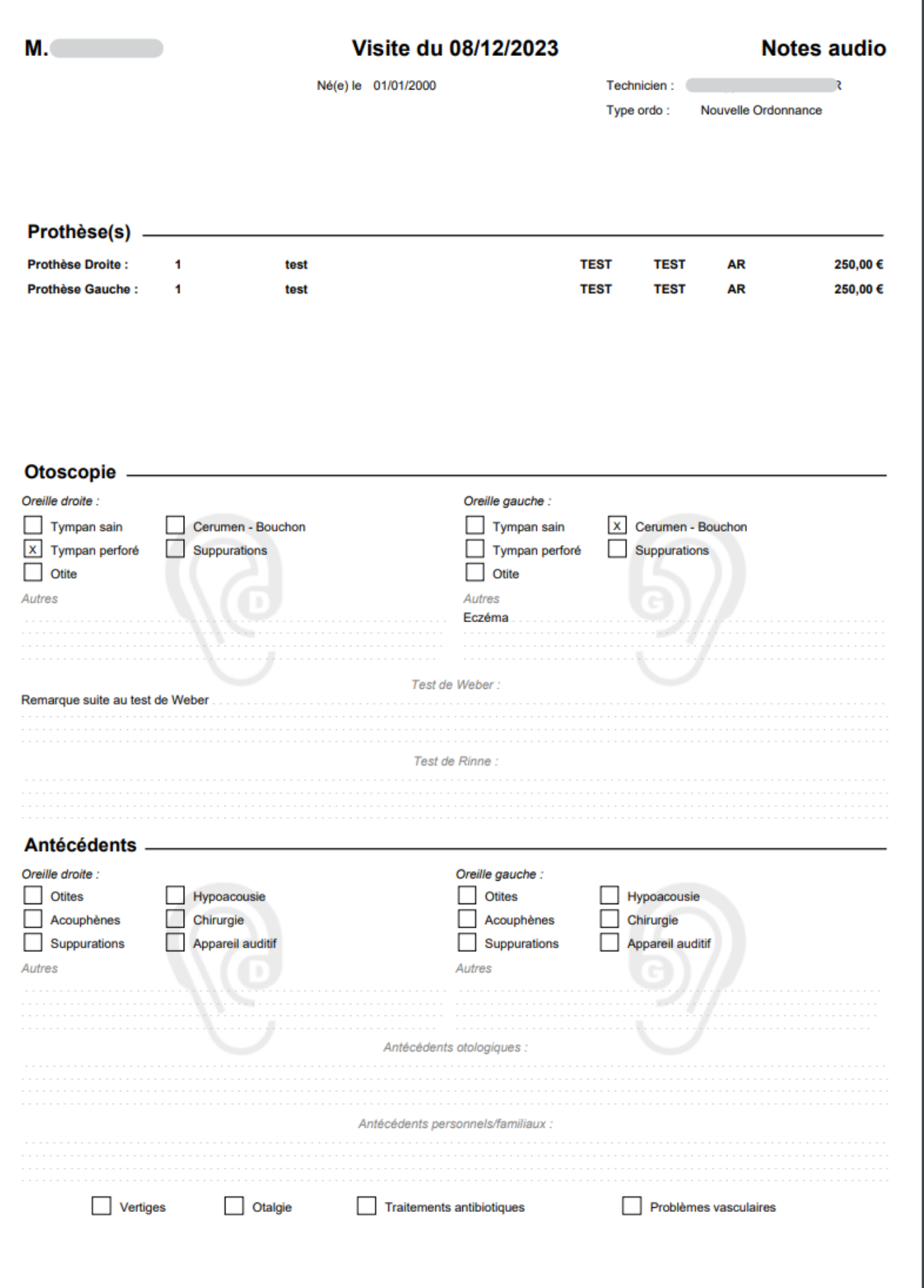